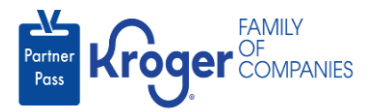

## **Grant Application Access**

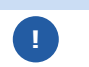

This task can only be performed if you have the admin user role.

- 1. Navigate to **<https://partnerpass.krogerapps.com/>**
- 2. Enter your **Email Address** (A).
- 3. Click **Next** (B).

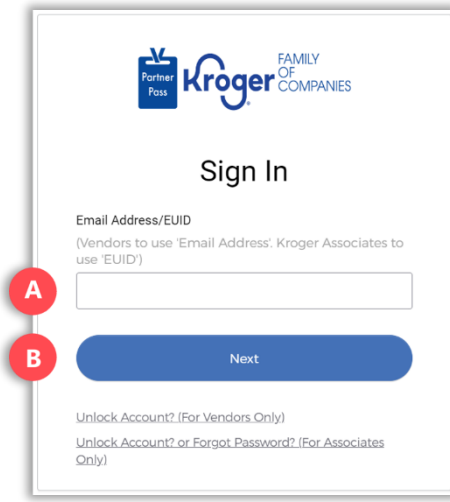

- 4. Enter your **Password** (C).
- 5. Click **Verify** (D).

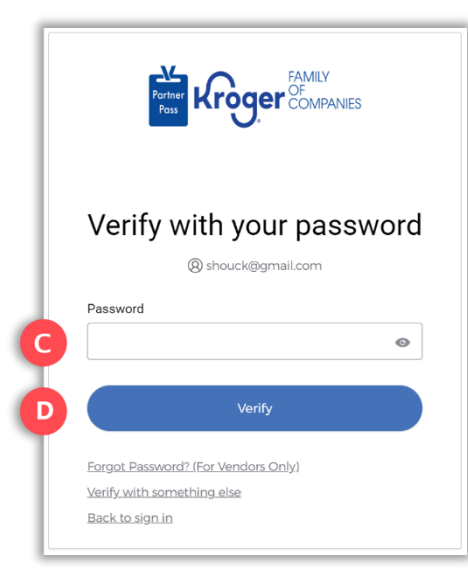

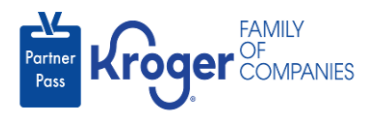

6. Use the below table to determine the next step:

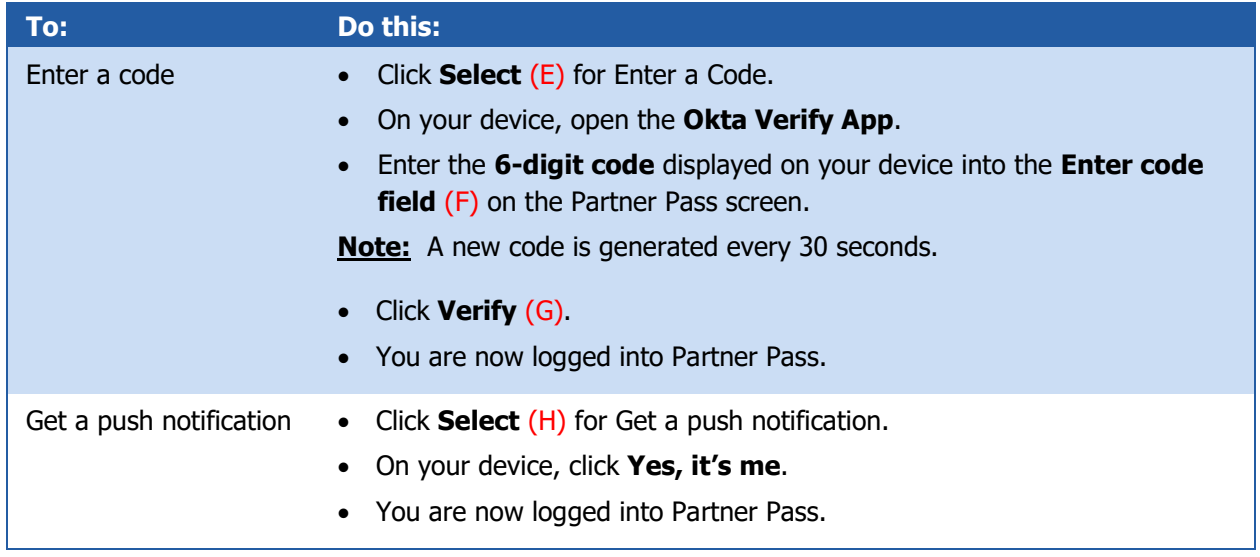

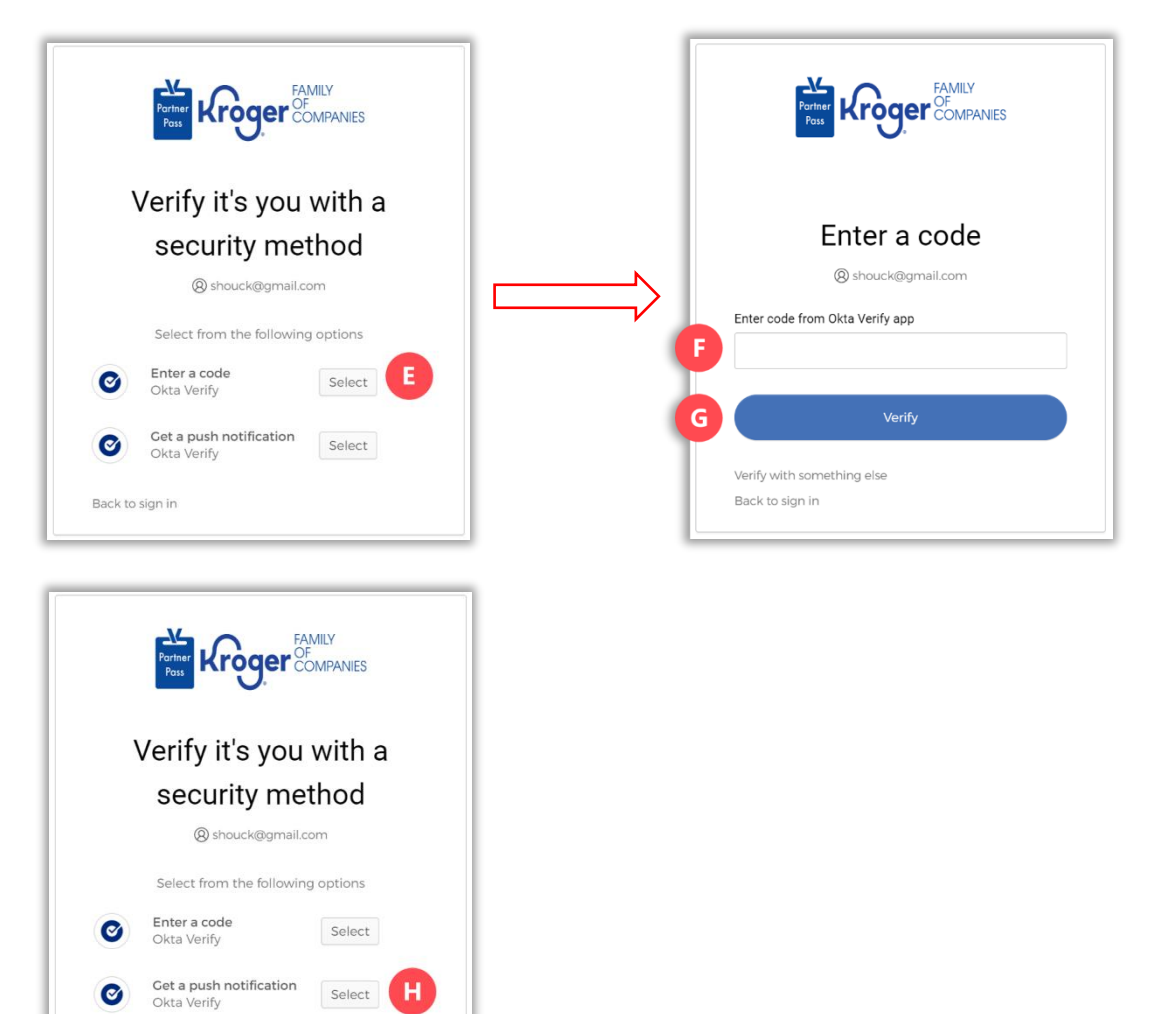

Back to sign in

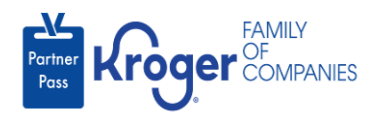

7. Click the **Users icon** (I).

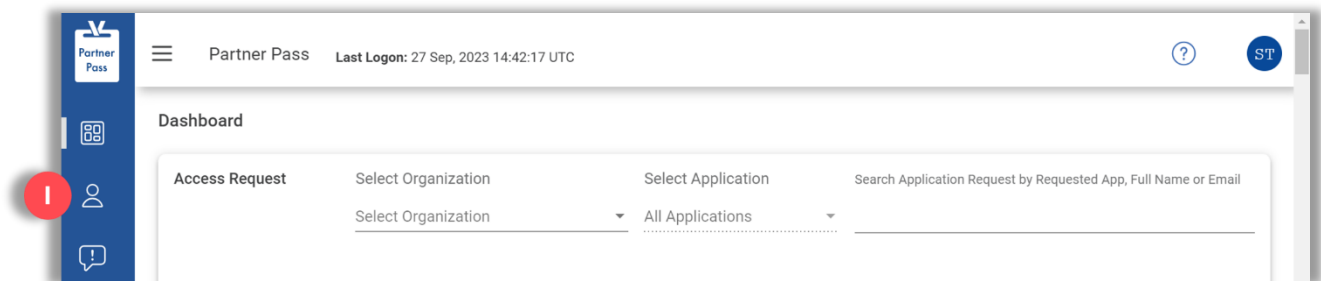

- 8. Select the **Organization or Application** (J).
- 9. If necessary, **search** (K) by name or email address.

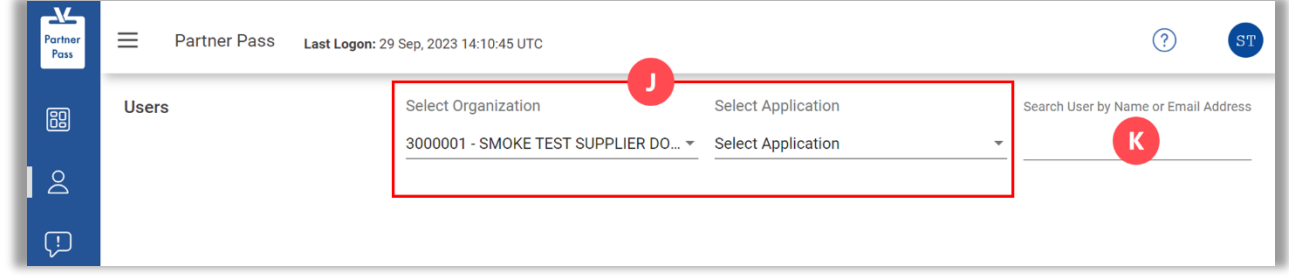

10. Click the **3 dots** (L) for the user you want to grant application access.

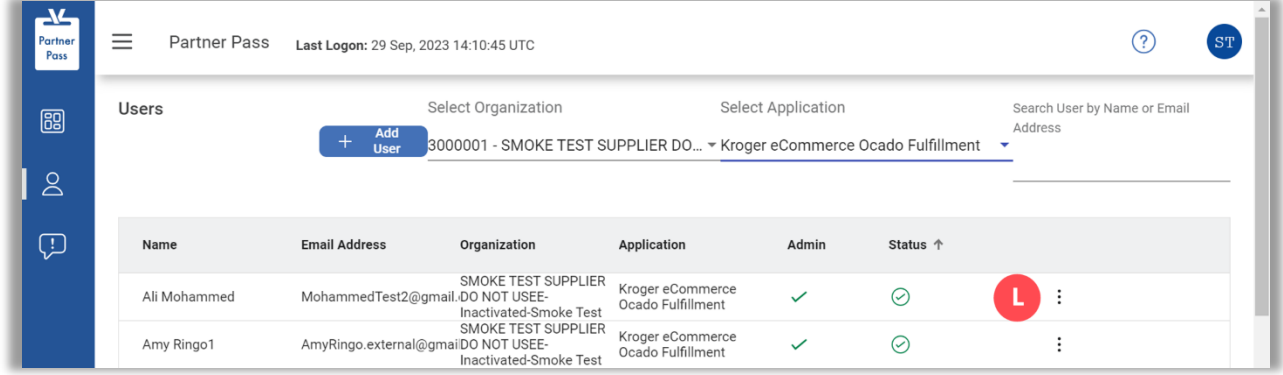

11. Click **Manage User & Access** (M).

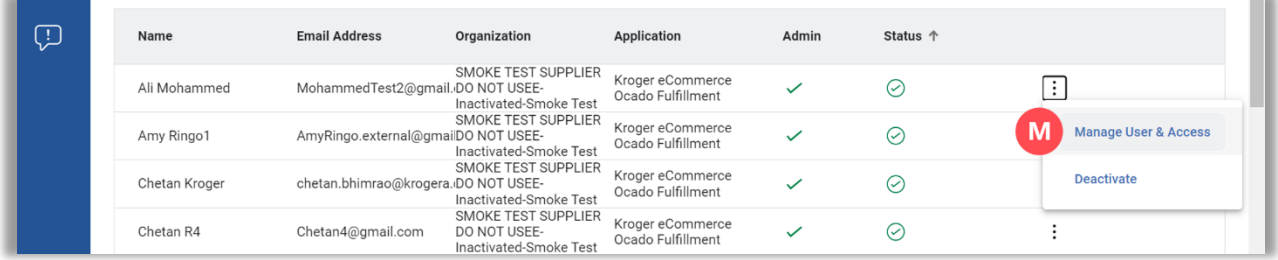

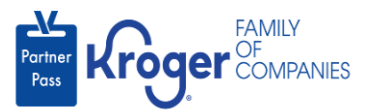

12. In the Available Apps section, check the **box** (N) if the user should have admin access.

## 13. Click **Grant access** (O).

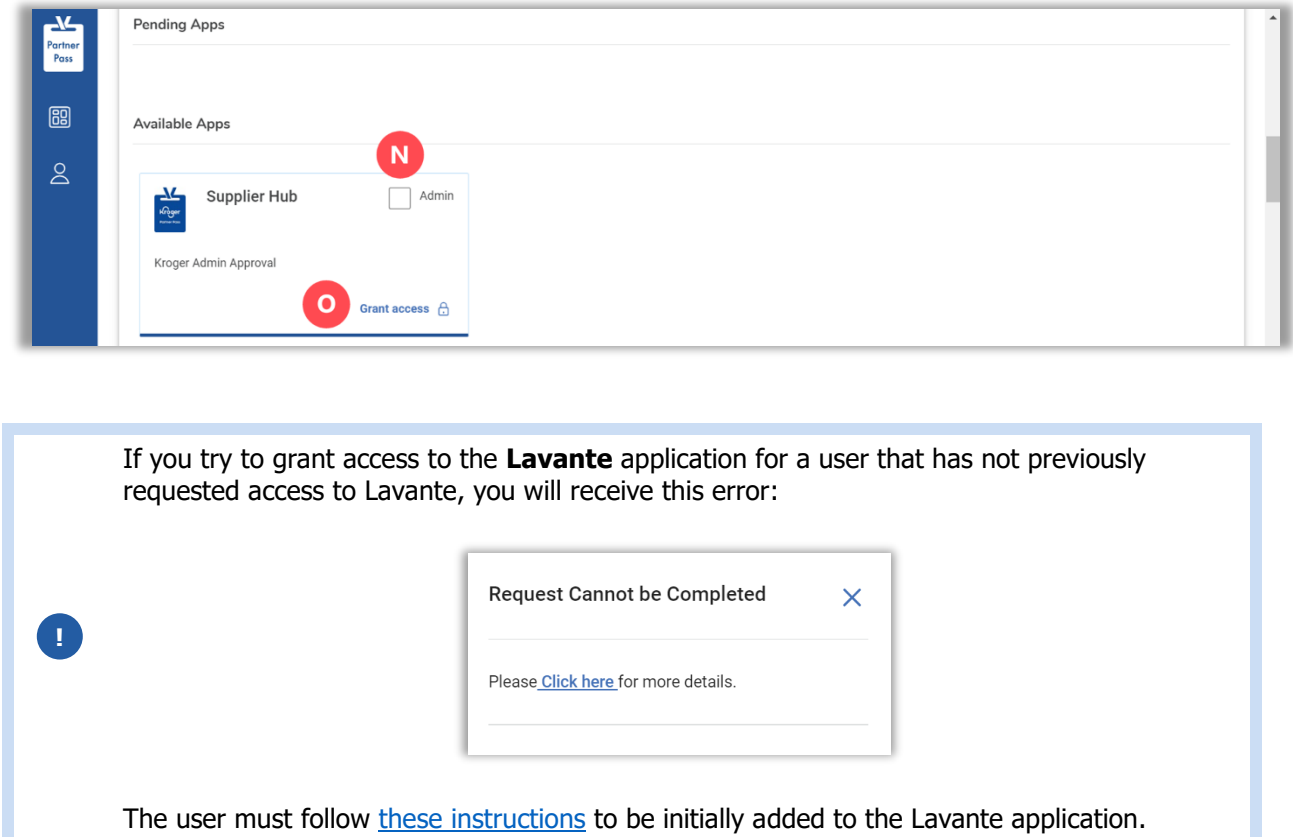

## 14. Click **Confirm** (P).

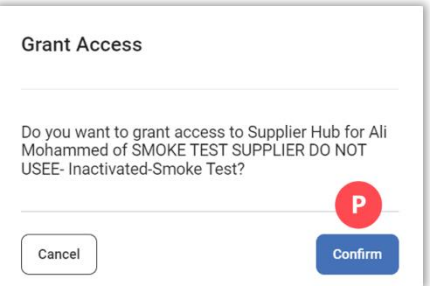

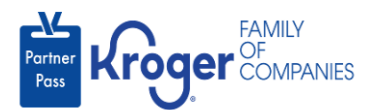

**Note:** If the user previously had access to the application and it was revoked, a restore button will be displayed instead of confirm:

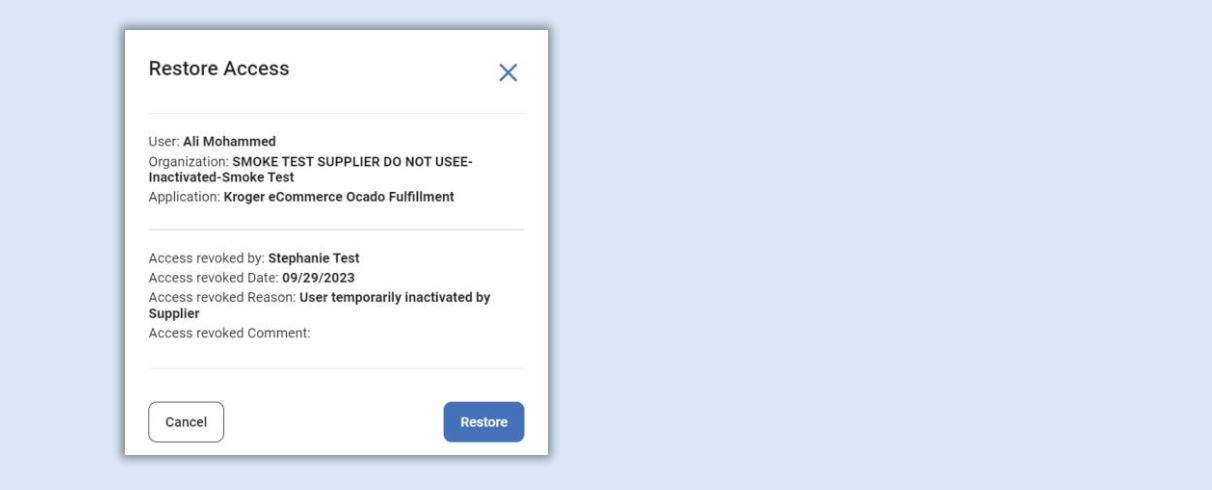

15. The application will be displayed in the **Approved Apps section** (Q).

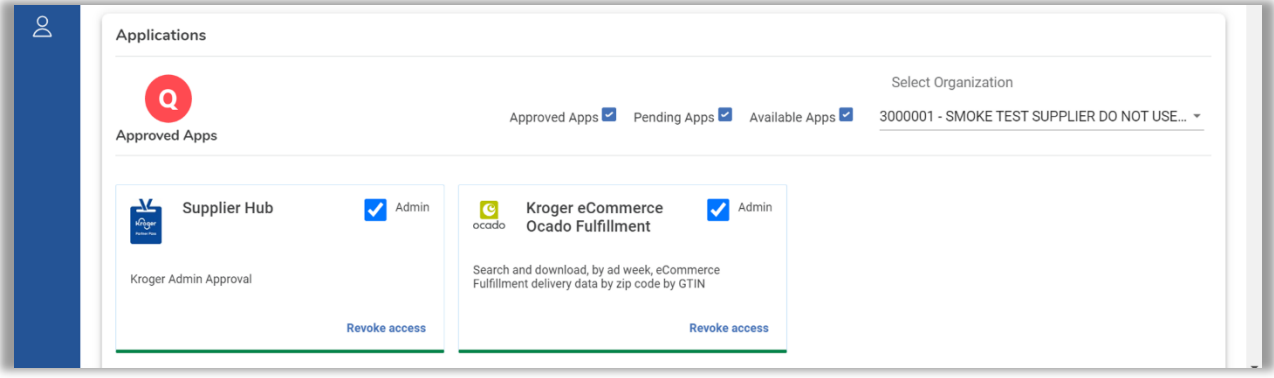